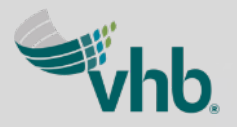

### **Using Survey123 and ArcGIS Pro to Calculate Areas of Potential Effects (APE) for Historical Sites**

*Presented by*  **Christen Callahan, VHB**

### **Overview**

- **Project History**
- **Integrating Survey123 with WebApp Builder**
- **Setting up ArcGIS Pro Tasks**
- **Generating Reports and Disseminating Data**

# **Project History**

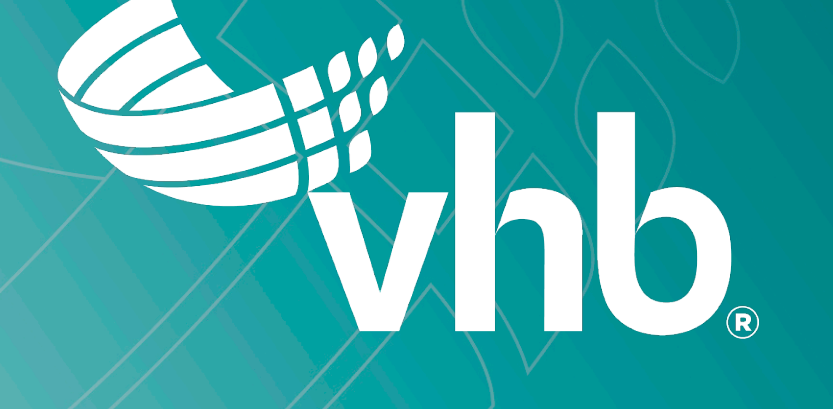

### **Project History**

- Section 106 of the National Historic Preservation Act
- **Determine Historic Parcels** within APE
- **New modified approach to** identify APE was agreed on by Federal Highways Administration (FHWA), Georgia Department of Transportation (GDOT), and Georgia State Historic Preservation Officer (GA SHPO)

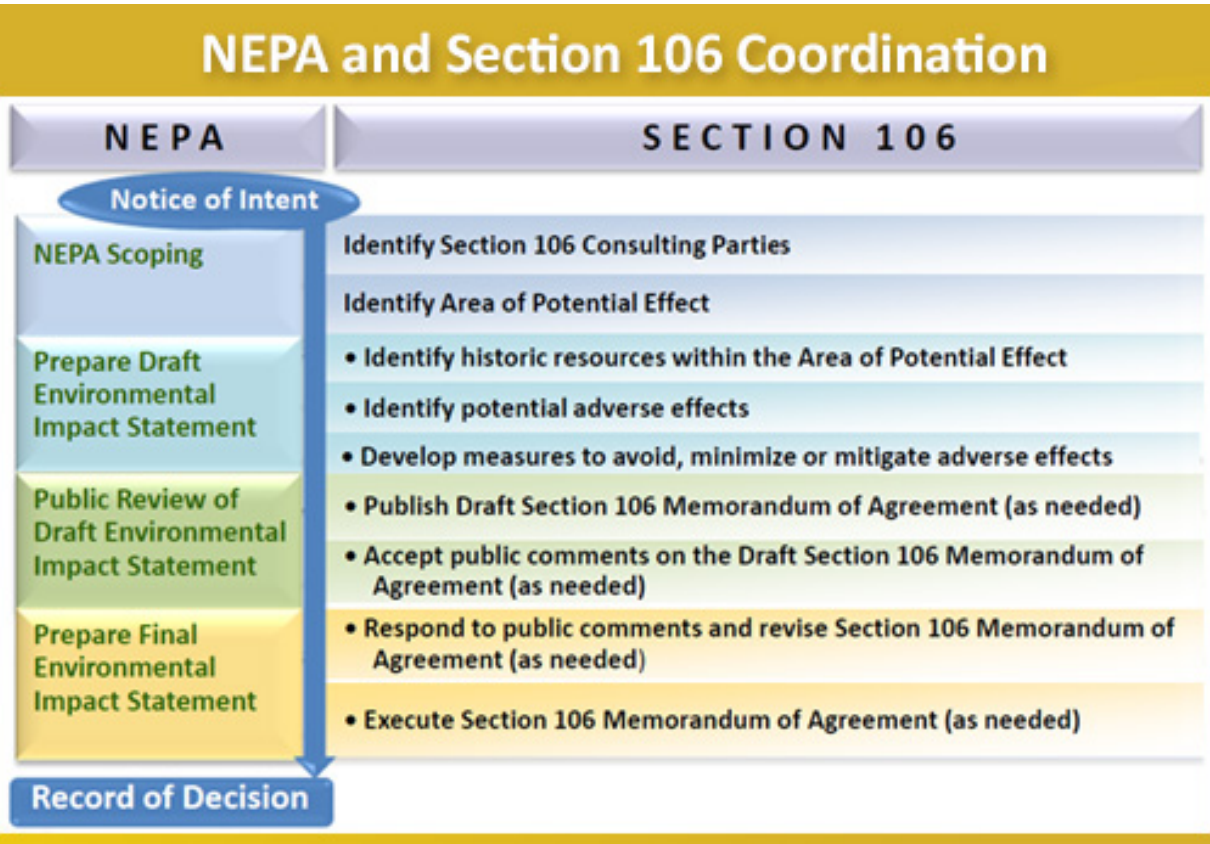

### **Workflows**

- Collect information about a property
- **Initially was done on paper was** not a location based process
- **Post processing included using** the Measure tool in Google Earth or ArcMap (Could take months to complete the entire process)

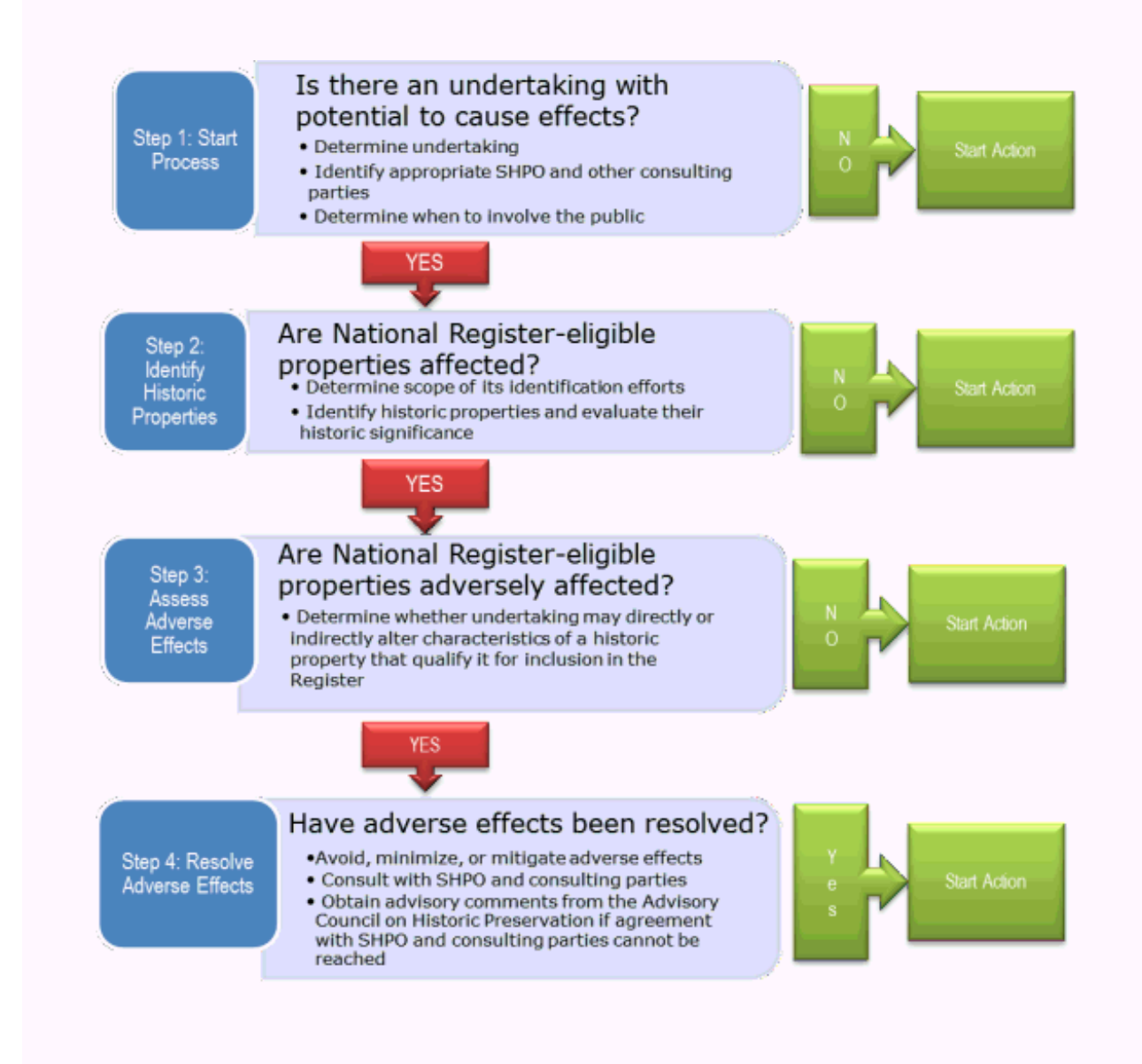

### **Previous Collection Efforts**

- **Prior to having GIS involved, the field teams** used hand drawings to layout their notes
- **Problems:** 
	- Field notes can go missing or get damaged
	- Can be illegible
	- Not location based
- **Surveyed points would be required by a** surveyor to evaluate the potential impact calculations
- **If a surveyor wasn't available, points were** digitized from an aerial – which skews the accuracy of the data

### **Post-process would take about 50-60 hours to complete**

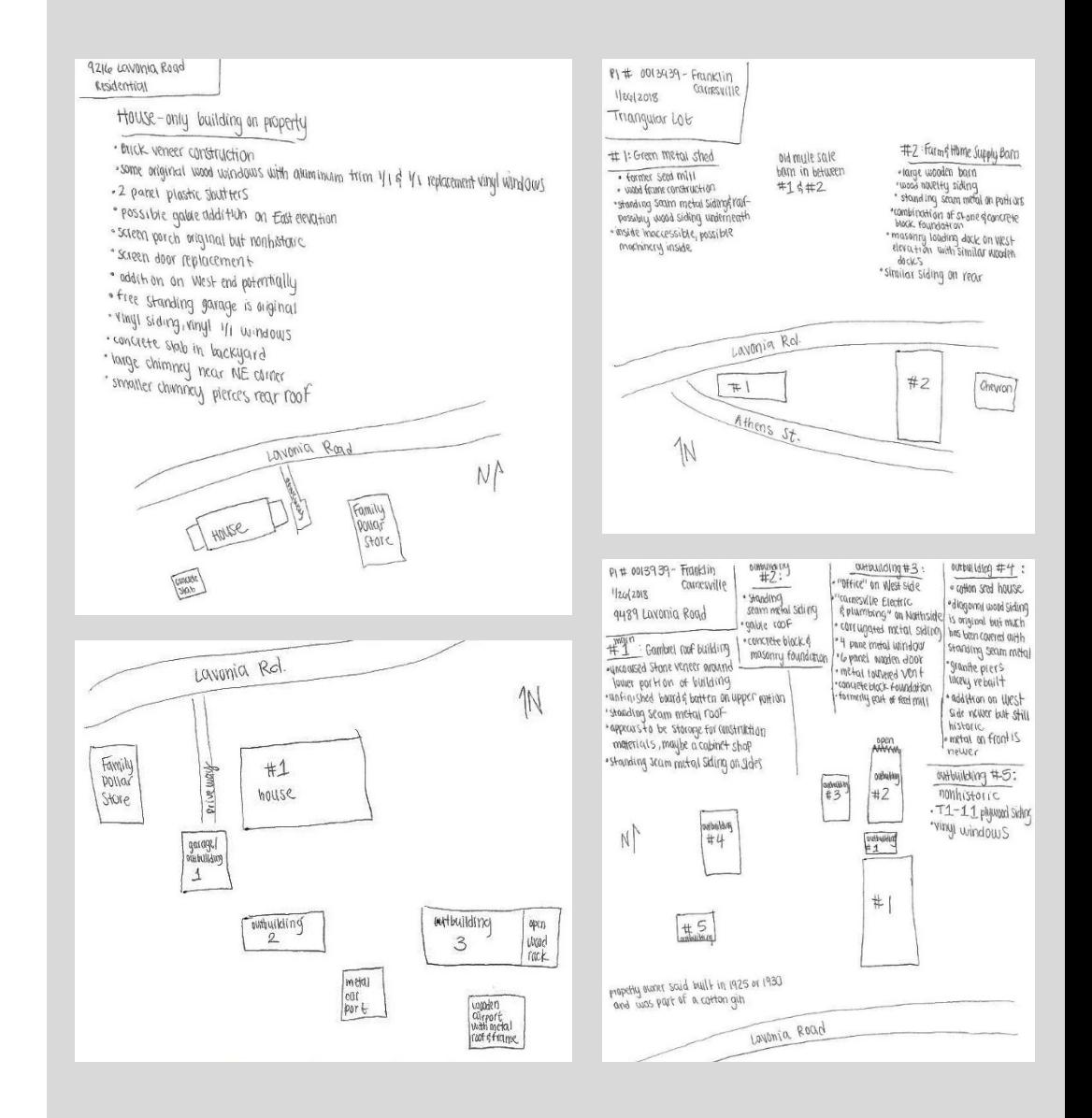

# **Using a GIS Solution for Data Collection**

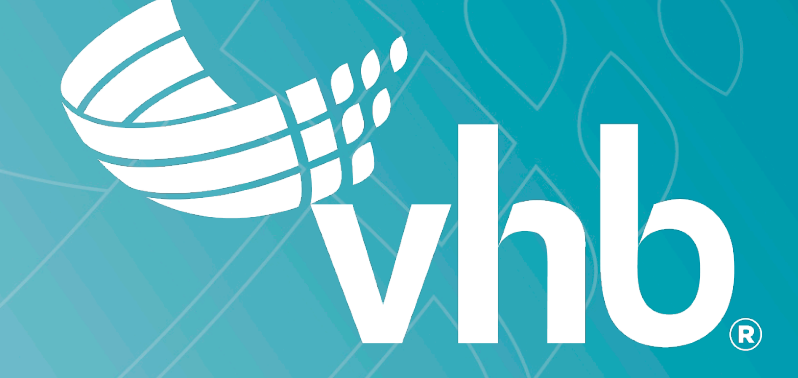

### **Using a GIS Solution for Data Collection**

- **The team needed to collect the** information
	- About the Historic Parcel
	- Building Surveys
	- ROW Surveys
	- Feature Surveys
- **Used an integration of Survey123 within** a webapp to collect data and update attribute data
- **Streamlined the calculation and output** processes to reduce time and produce a high quality product

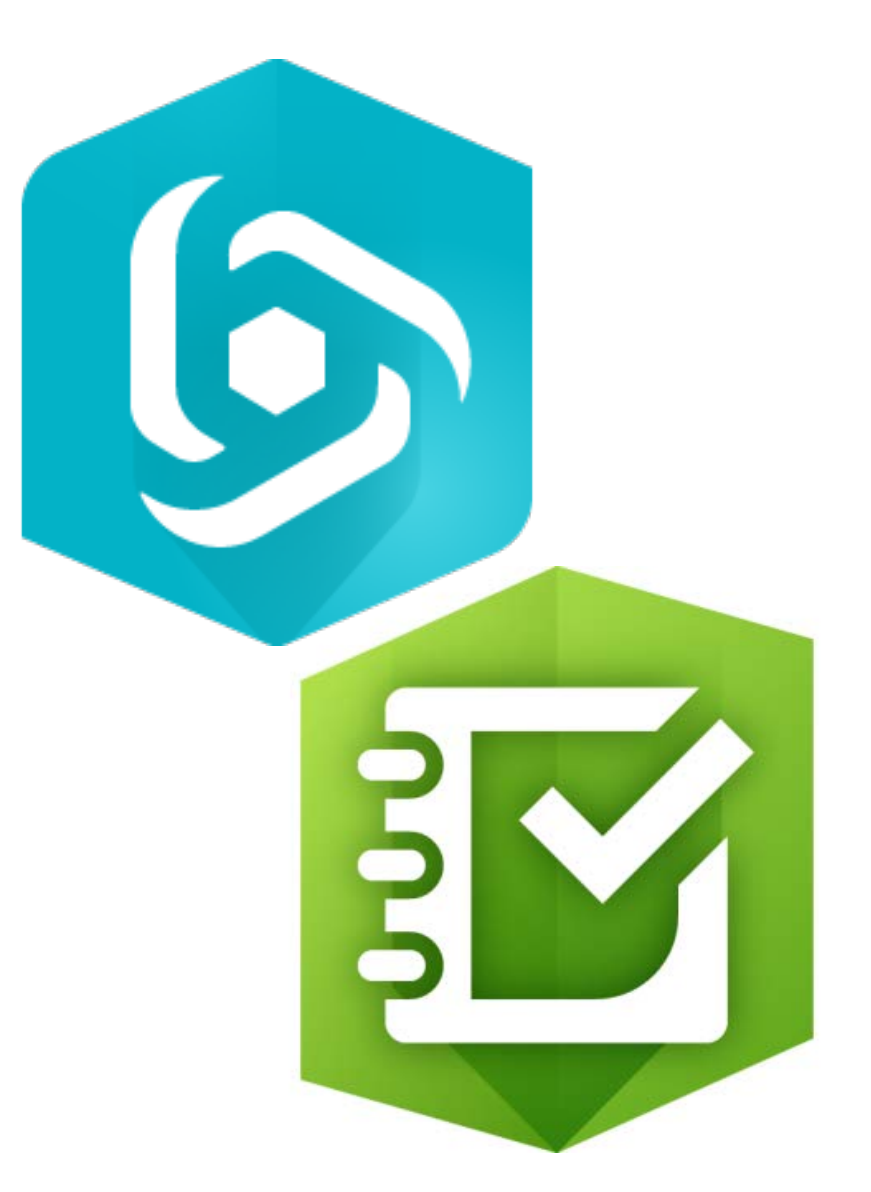

## **Set up Surveys using SurveyConnect**

- Survey123 was set up to collect information the field team would typically take notes on paper
- **At least three survey forms were** needed for each property
- **The surveys were built through** SurveyConnect using an excel spreadsheet
	- They contained questions with built in logic, domains, a point location, and had the ability to take photos

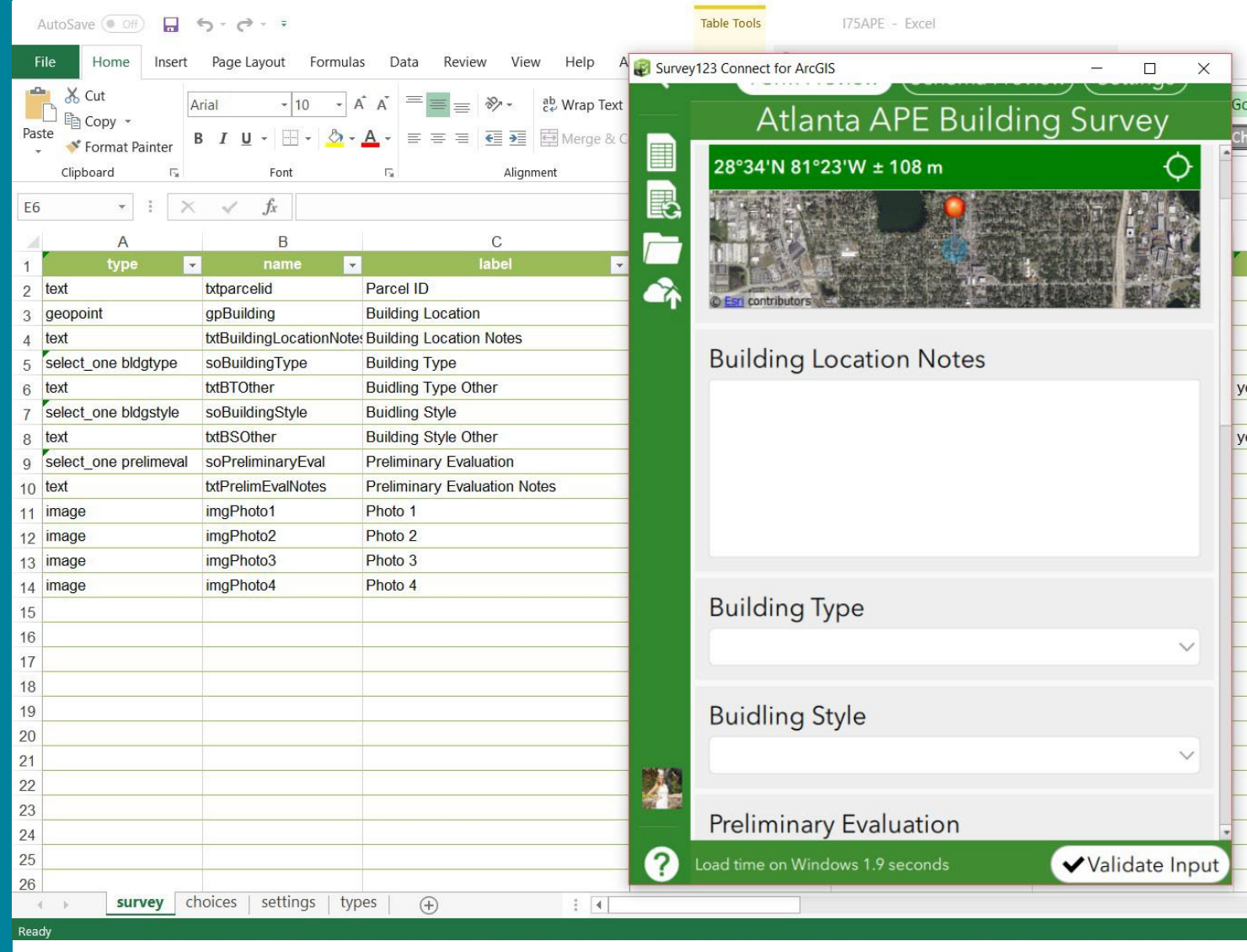

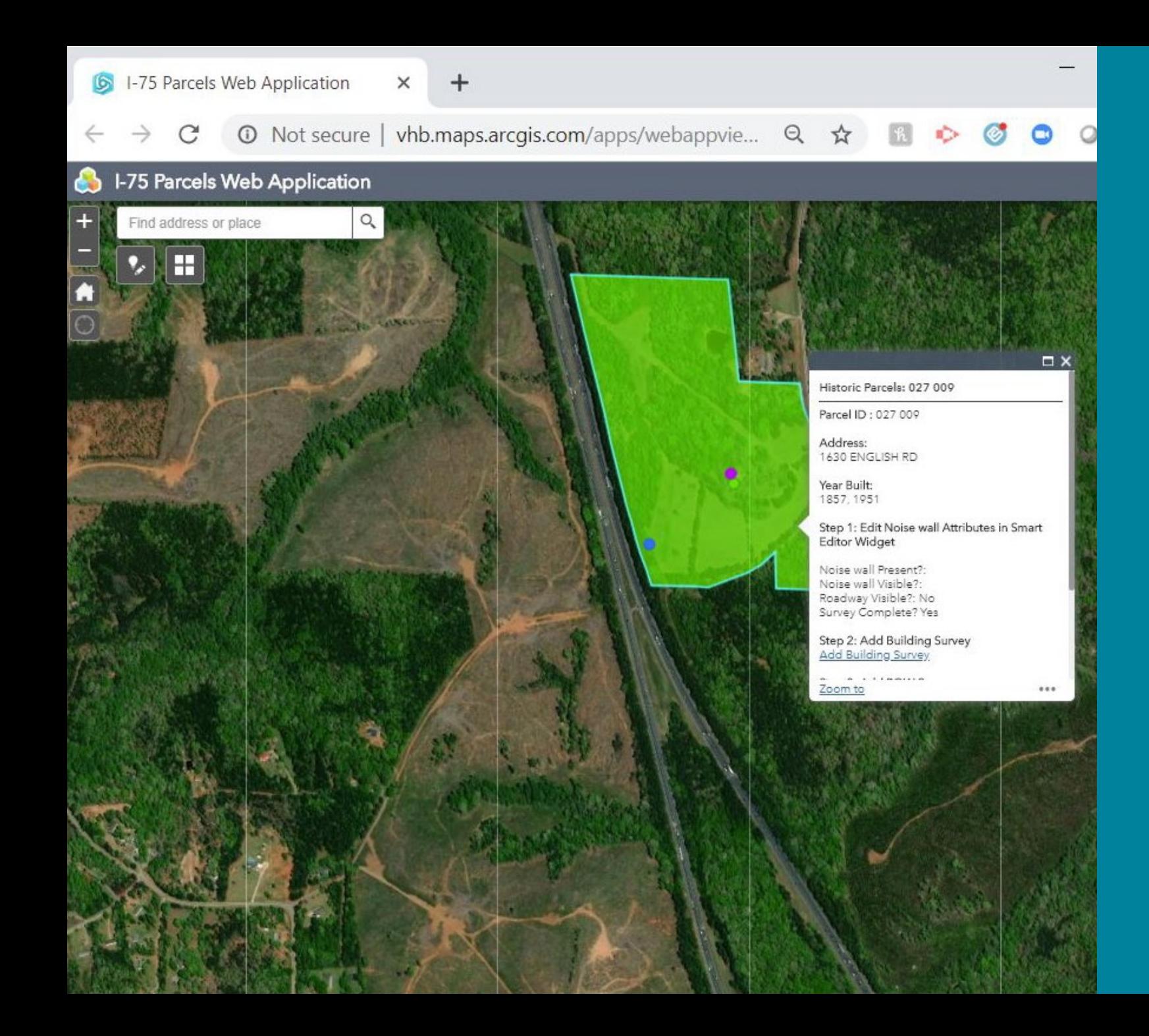

### **Using Survey123 within WebApp Builder**

- **Through WebApp Builder, we** configured the pop-up to outline the steps for the data collection process
- **Steps directed the user to** access specific surveys for each property
- **Steps also walk the user** through the process of updating the attributes about the property

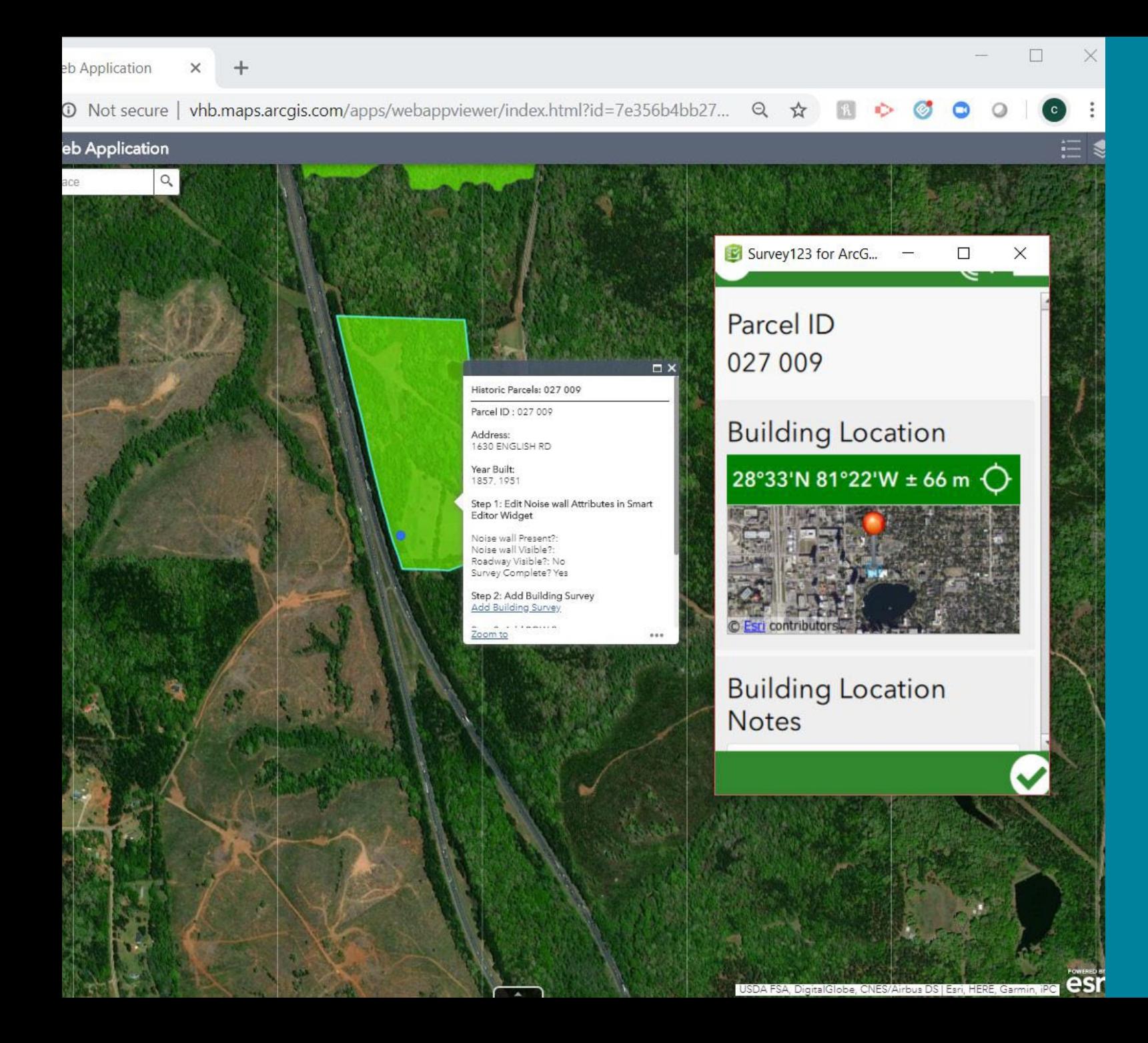

### **Using Survey123 within WebApp Builder**

- **The parcel id was passed to** the "Parcel" field in each survey form through webapp builder
	- Reducing the risk of keystroking the wrong id in the field
- Survey123 opens from clicking the hyperlink
- **Survey points display in** web-app after survey is submitted

### **Post-processing the Data Collected**

- **After the surveys were complete,** the analysis began
- **Historians needed to know the** visual impact of the historic site based on the presence of a noise wall
- **If a noise wall is present but not** visible, it is included in the APE
- **If the noise wall is present AND is** visible, it is not in the APE

#### **Example F** Within the APE Visual Impact-**New Noise Barrier** Within the APE **Evaluation Required! Existing Proposed ROW Existing Noise Barrier to be Example G** replaced with new Noise Barrier May be with the APE **Potential Visual** with a perceptible change in **Evaluation Required!** Impact-May be height and visible from resource within the APE Proposed Existing **ROW**

**Example Graphics** 

### **Performing Calculations**

- **Historians needed to know the** percent of encroachment of a proposed ROW versus the existing ROW
- **If the percent of change is 25% or** greater, the property is considered in the APE as a physical impact
- Math calculations were run for each point collected, for every site
- **Updates in proposed ROW meant** they would need to re-calculate

#### Determining the Distance - Example 1

(A) Distance from Existing ROW to Feature - (B) Distance from Proposed ROW to Feature = (C) X ft change

(C) X ft Change ÷ (A) Distance from Existing ROW to Feature = (D) % change

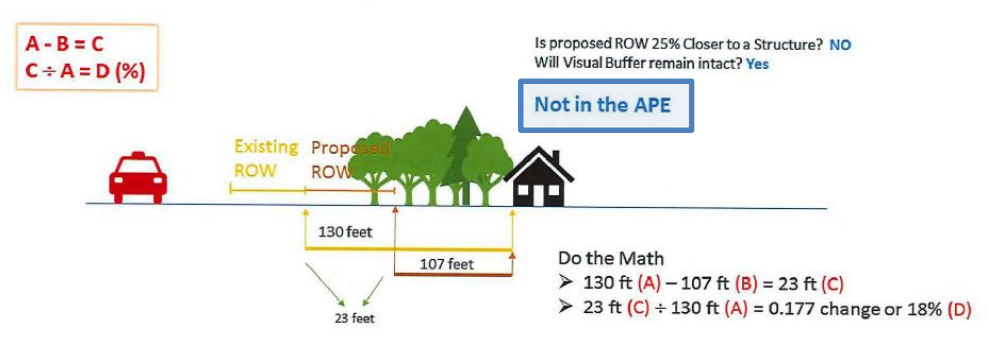

#### Determining the Distance - Example 2

(A) Distance from Existing ROW to Feature -  $(B)$  Distance from Proposed ROW to Feature =  $(C)$  X ft change

(C) X ft Change  $\div$  (A) Distance from Existing ROW to Feature = (D) % change

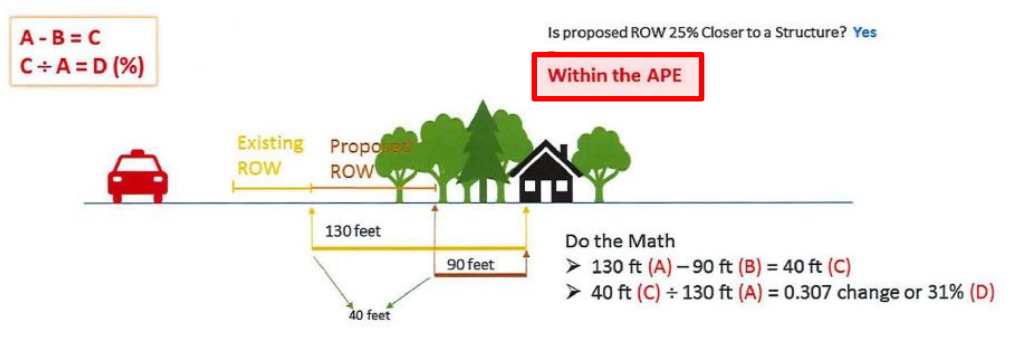

## **Setting up ArcGIS Pro Tasks**

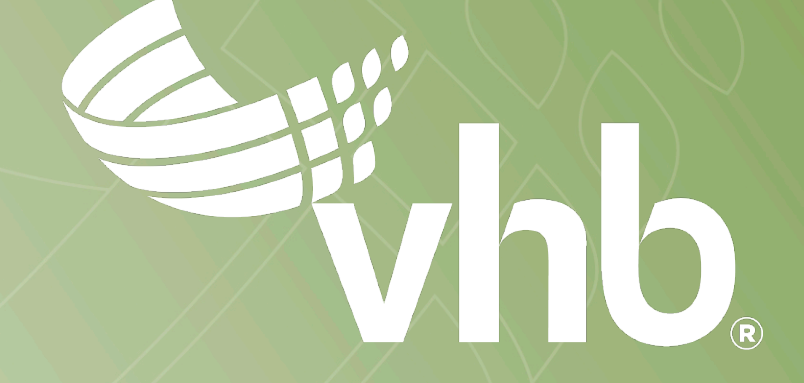

### **Setting up ArcGIS Pro Tasks**

### **What is a task?**

"A task is a set of preconfigured steps that guide you and others through a workflow or business process. A task can be used to implement a best-practice workflow, improve the efficiency of a workflow, or create a series of interactive tutorial steps."

- Esri

### **Tasks vs. Model Builder**

- **Similar in concept, but have different** capabilities
	- Tasks outline a workflow process
- Can be run multiple times, or has the option to skip the step
- **ModelBuilder automates geoprocessing** workflows
- **ModelBuilder can be run within a Task**

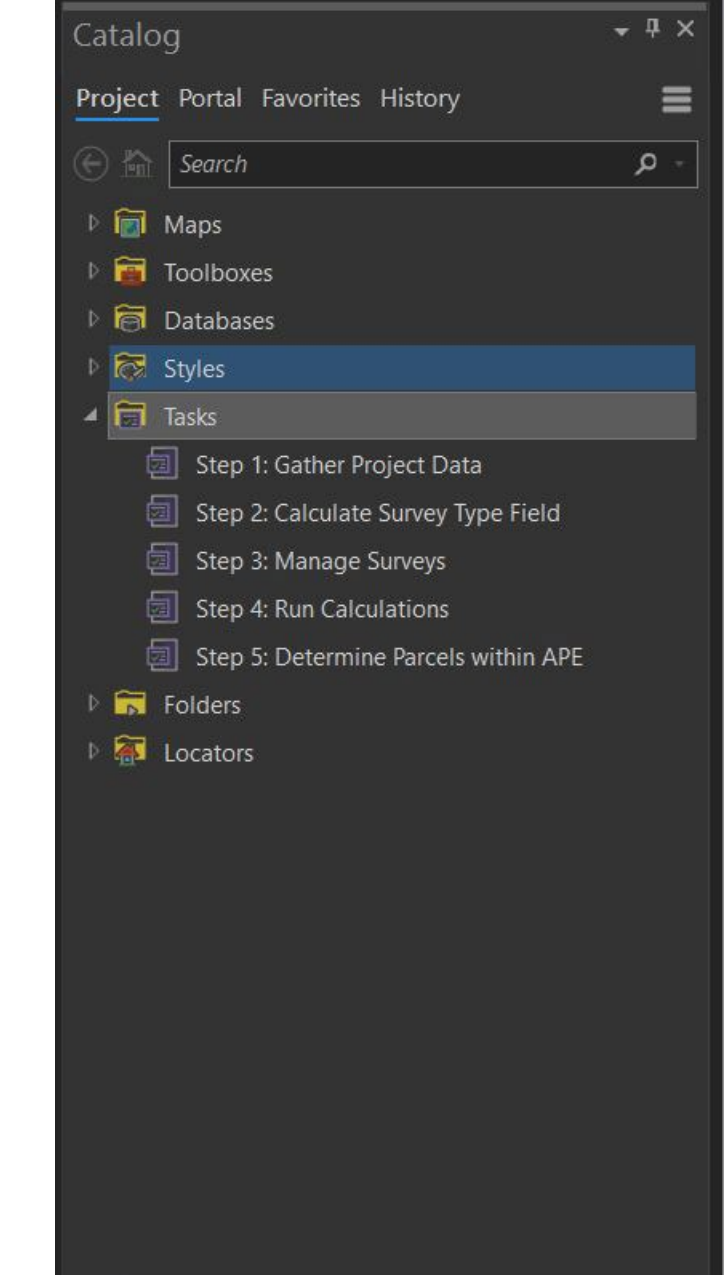

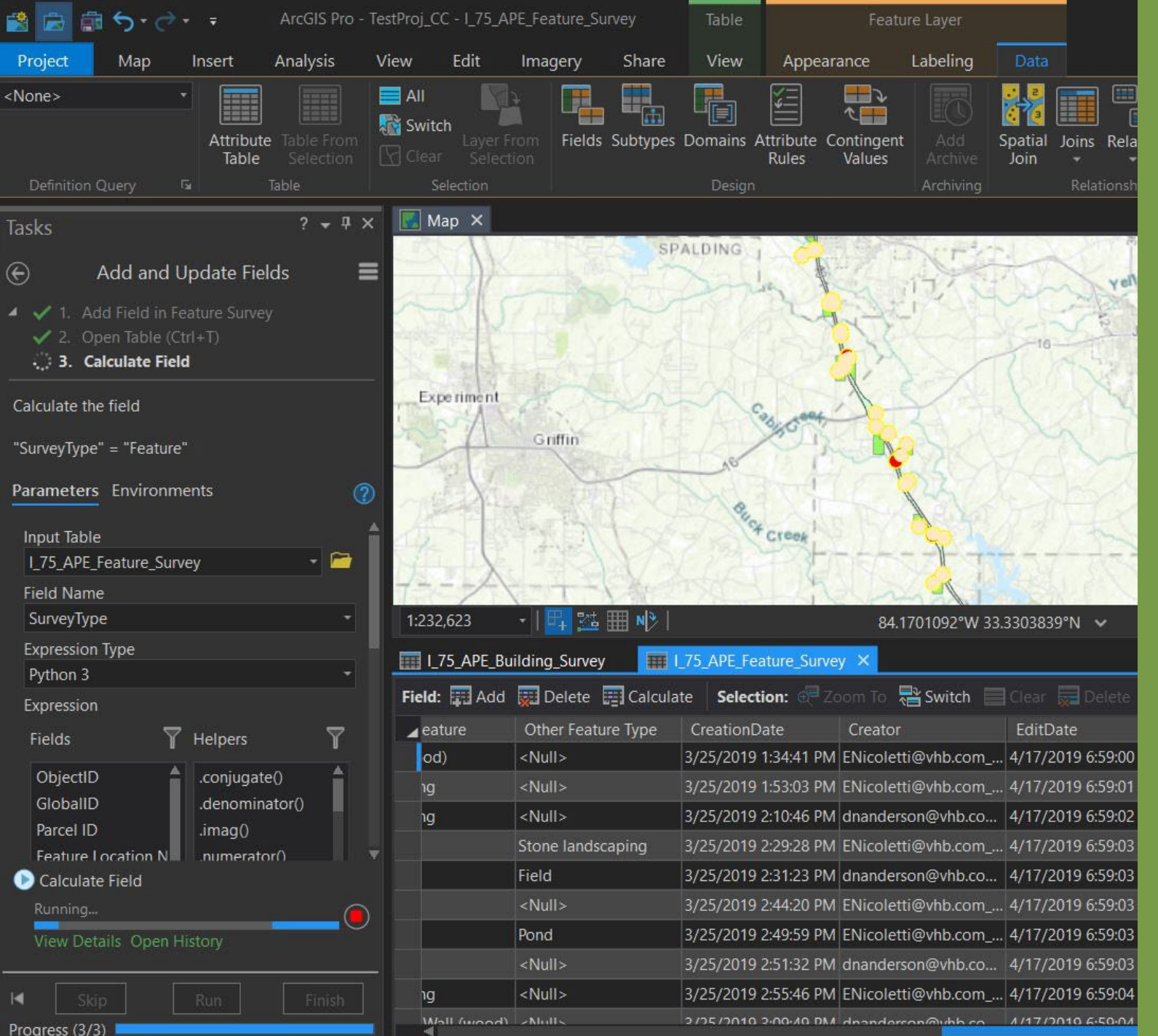

### **ArcGIS Pro Tasks**

- **Allows for the analysis** process to be re-run
- **Allows for more than one** person to pick up the project and run the tasks
- **Important with new parcels** coming in/out of the study area
- **Essential for updates to the** proposed ROW and running the calculations

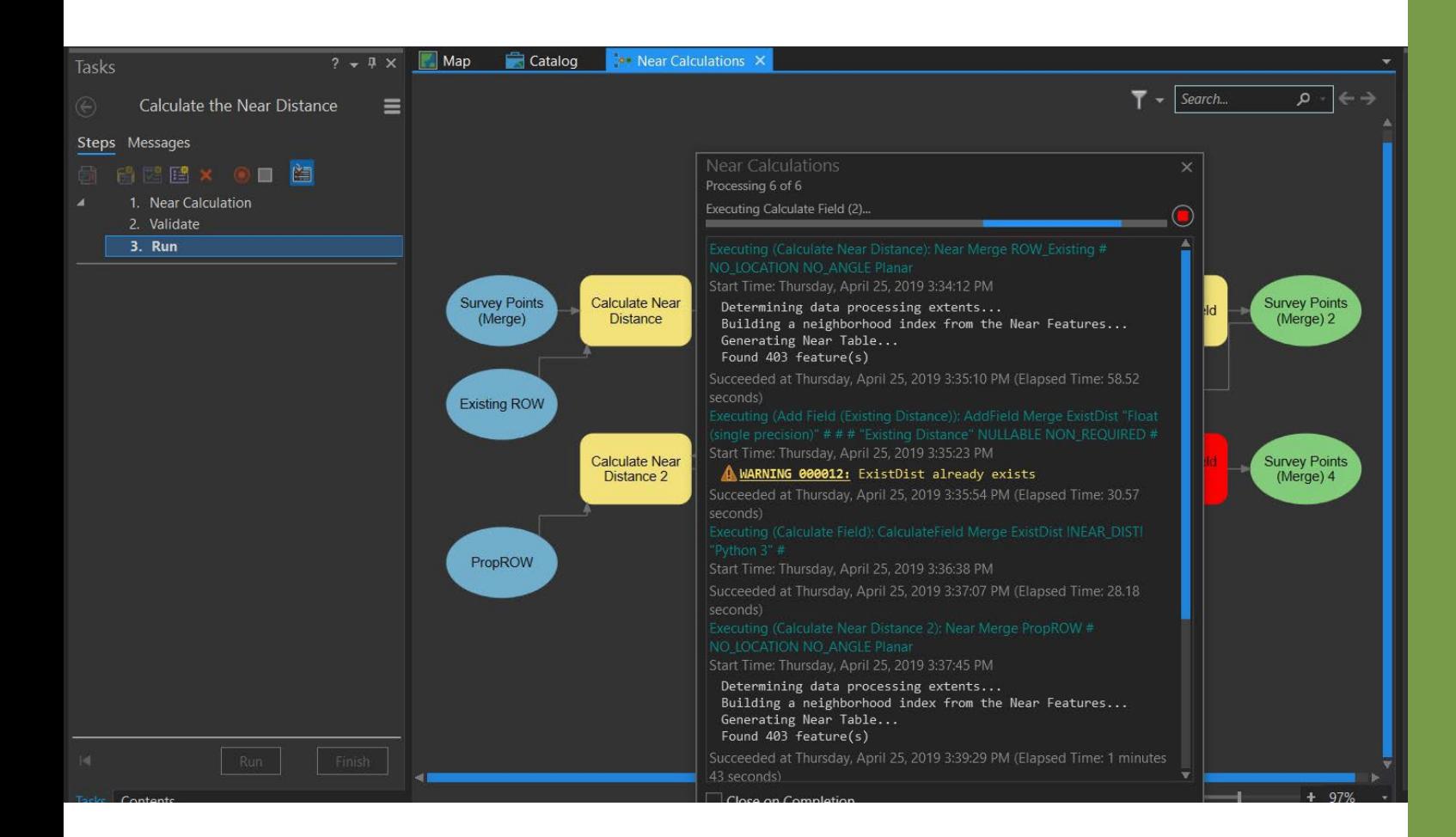

### **Model Builder within a Task**

- **Within step 4, a model runs** the calculations to determine which surveys are closest to the ROW
- Calculates the percent of change of the ROW
- Then determines which parcels are within the APE

## **Using the 'Near' Function**

- **The Near function was used** in a model to calculate the distance to
	- the existing ROW
	- the proposed ROW

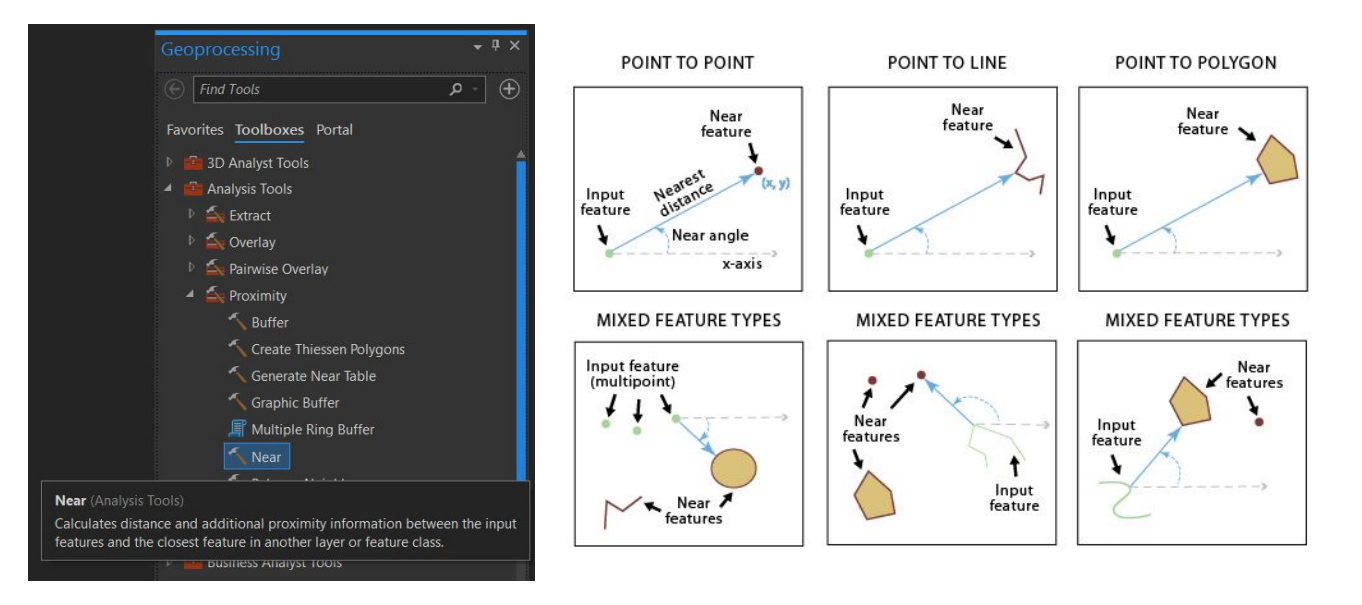

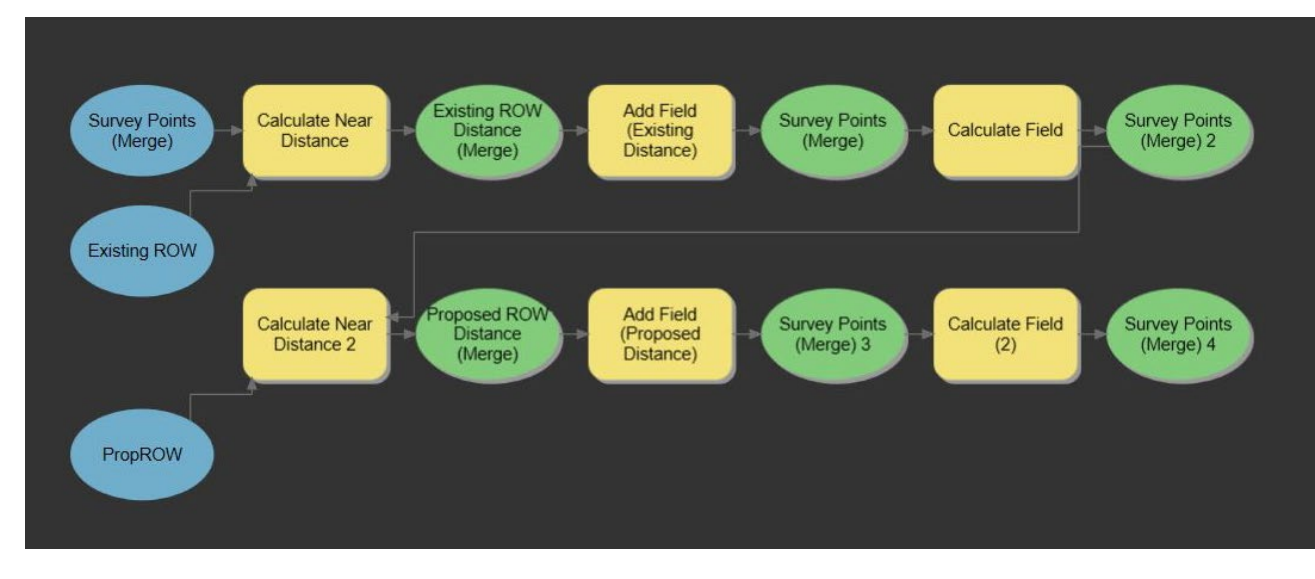

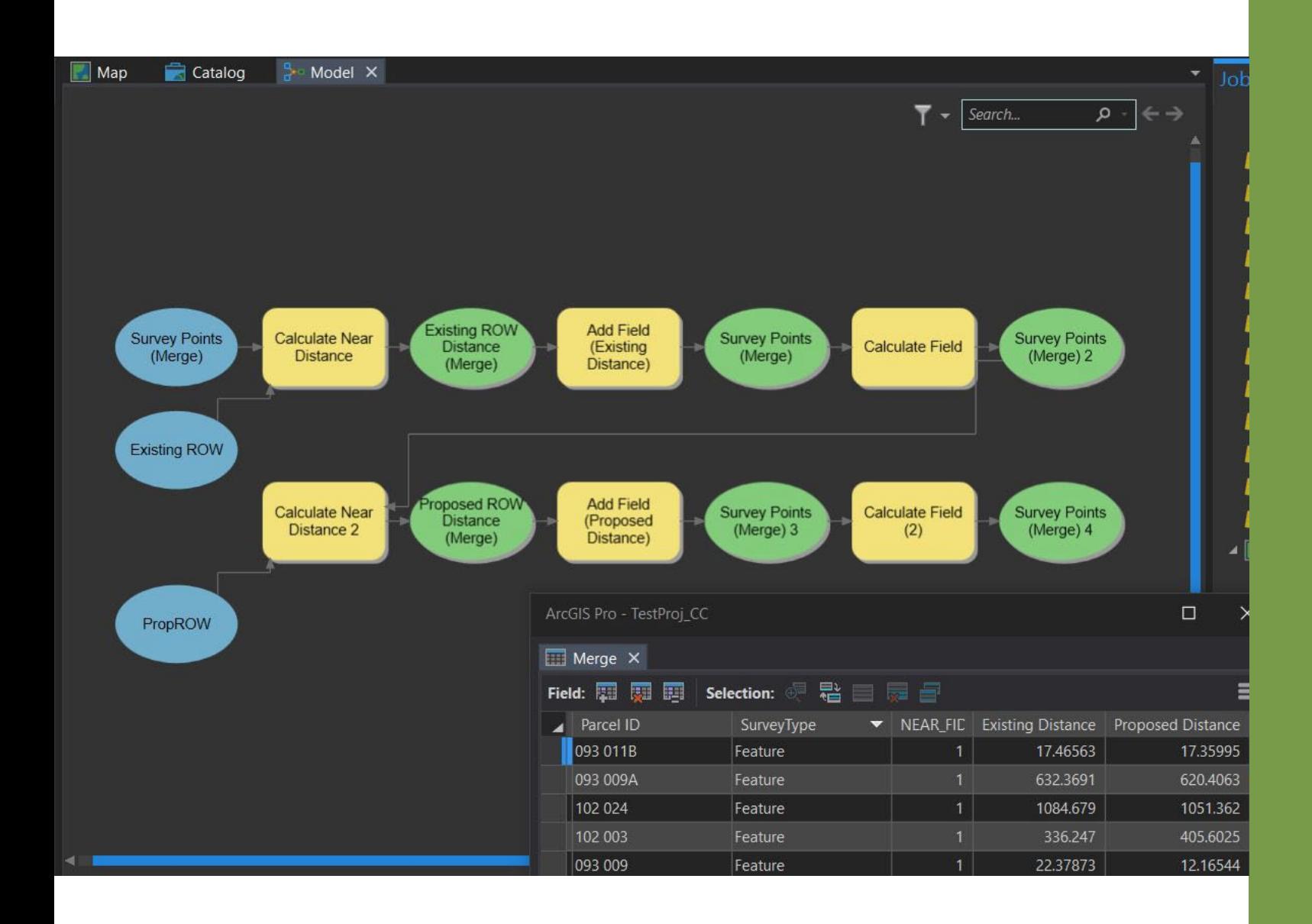

### **Running the Calculations**

- The result of the model is a point feature class that contained
	- The type of survey that was being impacted for each parcel
	- The distance from the point to the existing ROW
	- The distance from the point to the proposed ROW
- **Again, originally this was** calculated one-by-one, by hand, using the measure tool in Google Earth or ruler in ArcMap

**What once took 60 hours, can now be run in seconds!**

### **Determining Which Parcels are Within the APE**

- The parcels are considered to be within the APE if the new ROW is physically impacting or visually impacting the site.
	- Inside APE due to:
		- ROW calculations
		- Surveys located within proposed ROW
		- Noise wall presence/visibility

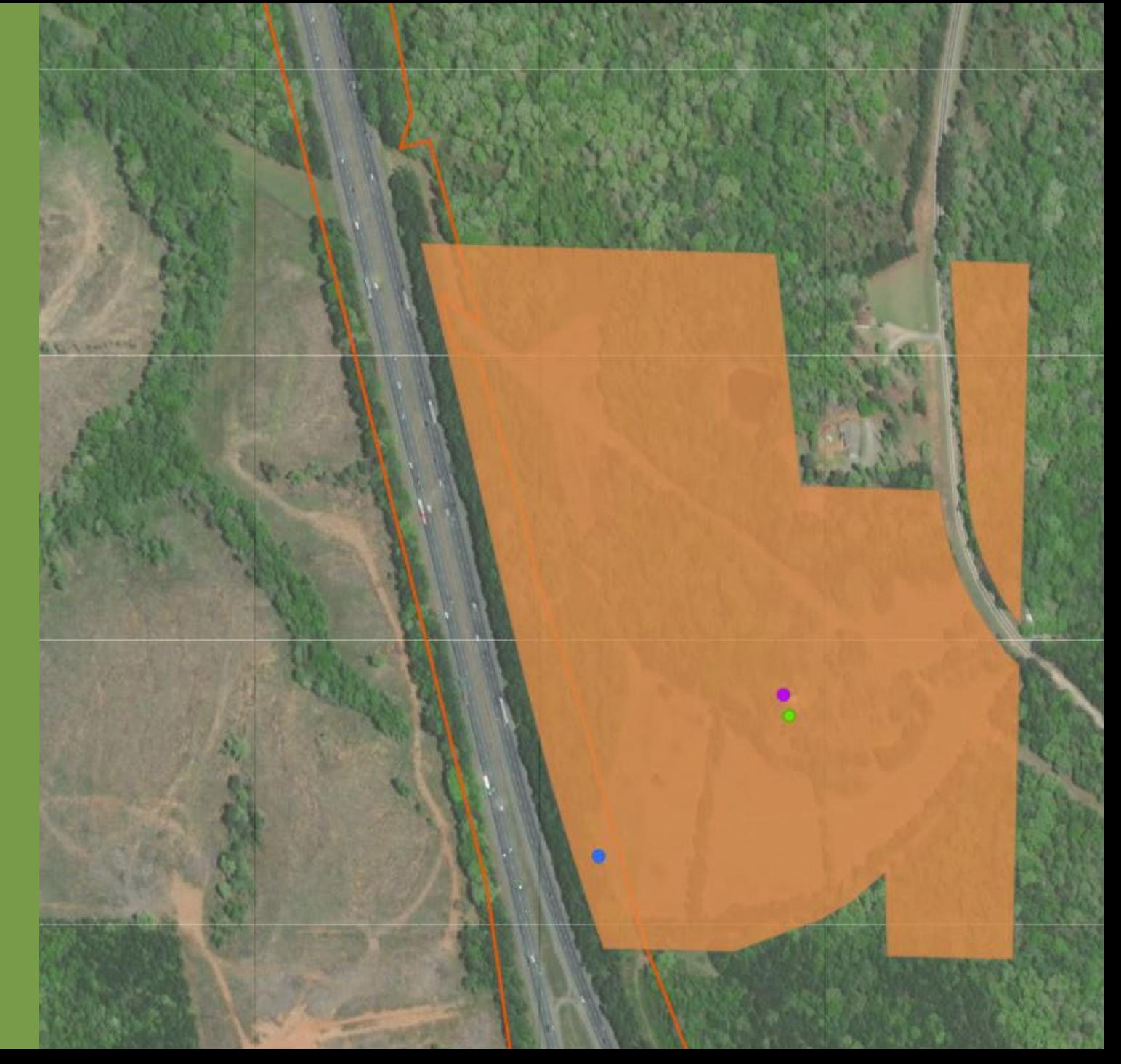

# **Generating Reports and Disseminating Data**

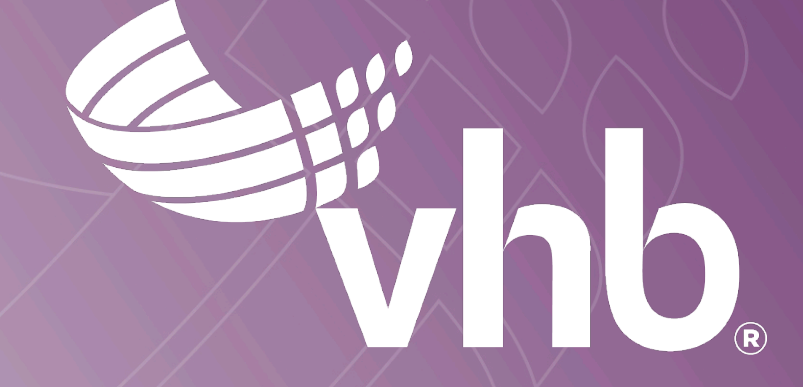

### **Generating Reports and Disseminating Data**

- **-** Reports pull in information from the parcel feature class, building surveys, and ROW surveys
- **Along with the physical** submitted copy, a dashboard was also created to share with stakeholders
- **Furthermore, this** information was put into a story map to highlight all the impacts along the study corridor that the team collected using GIS

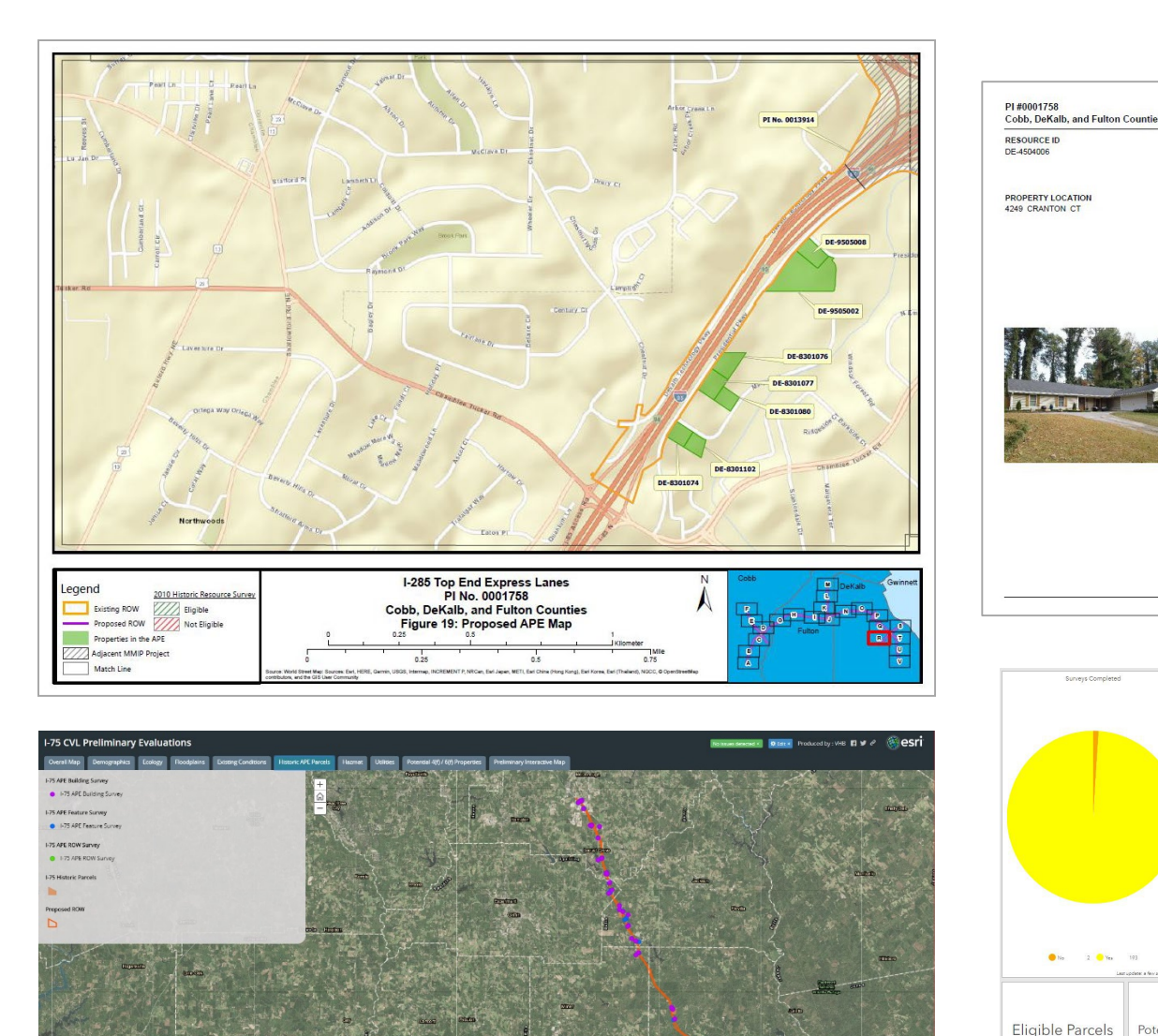

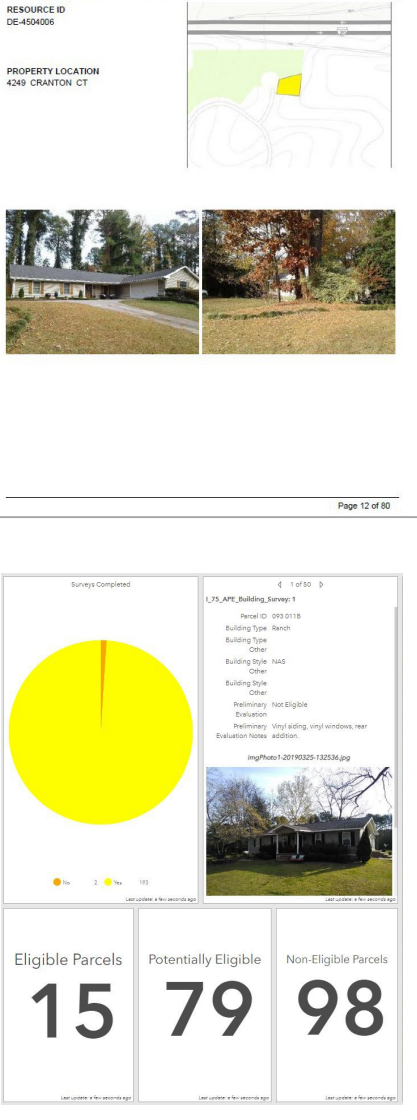

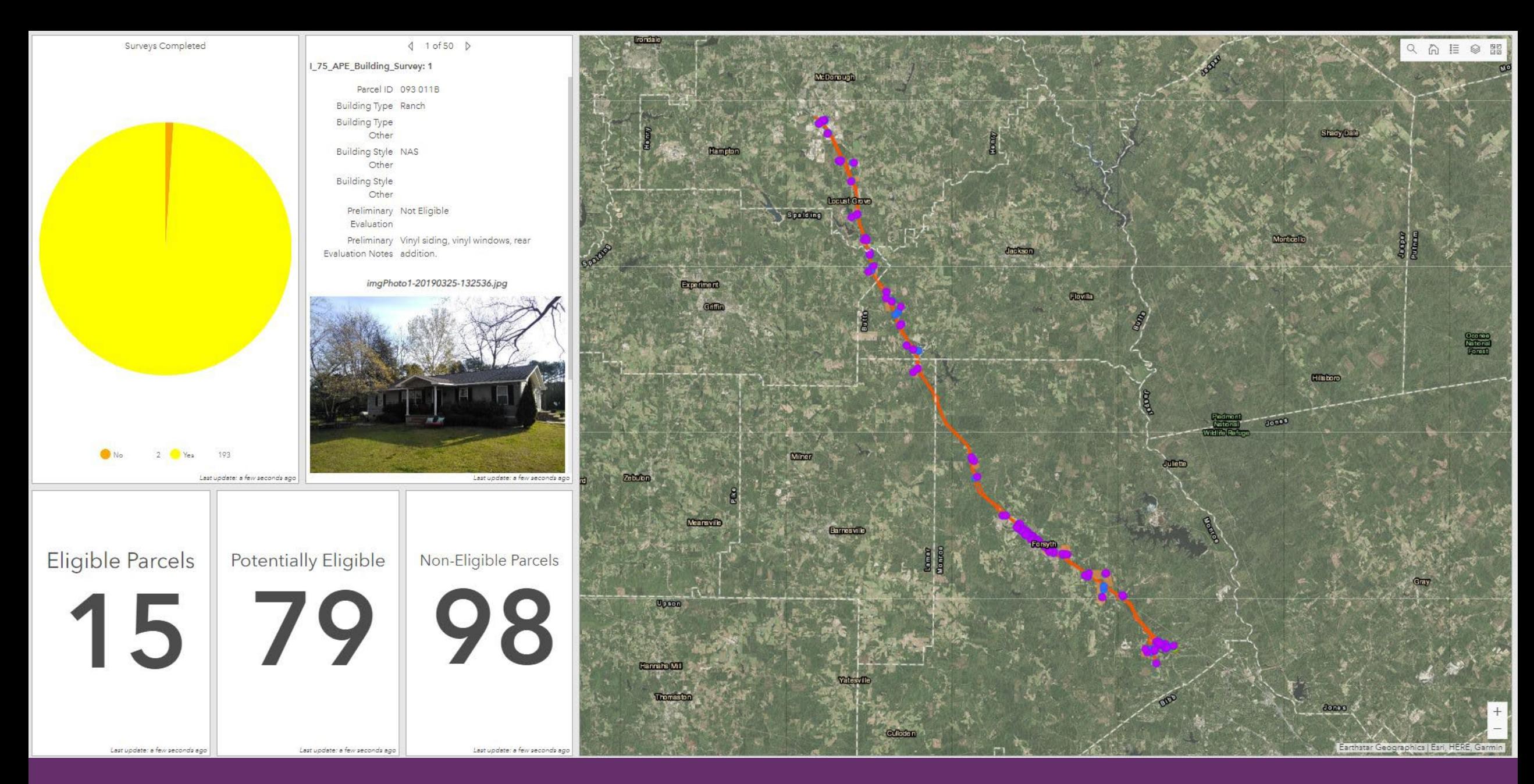

**QA/QC Dashboard**

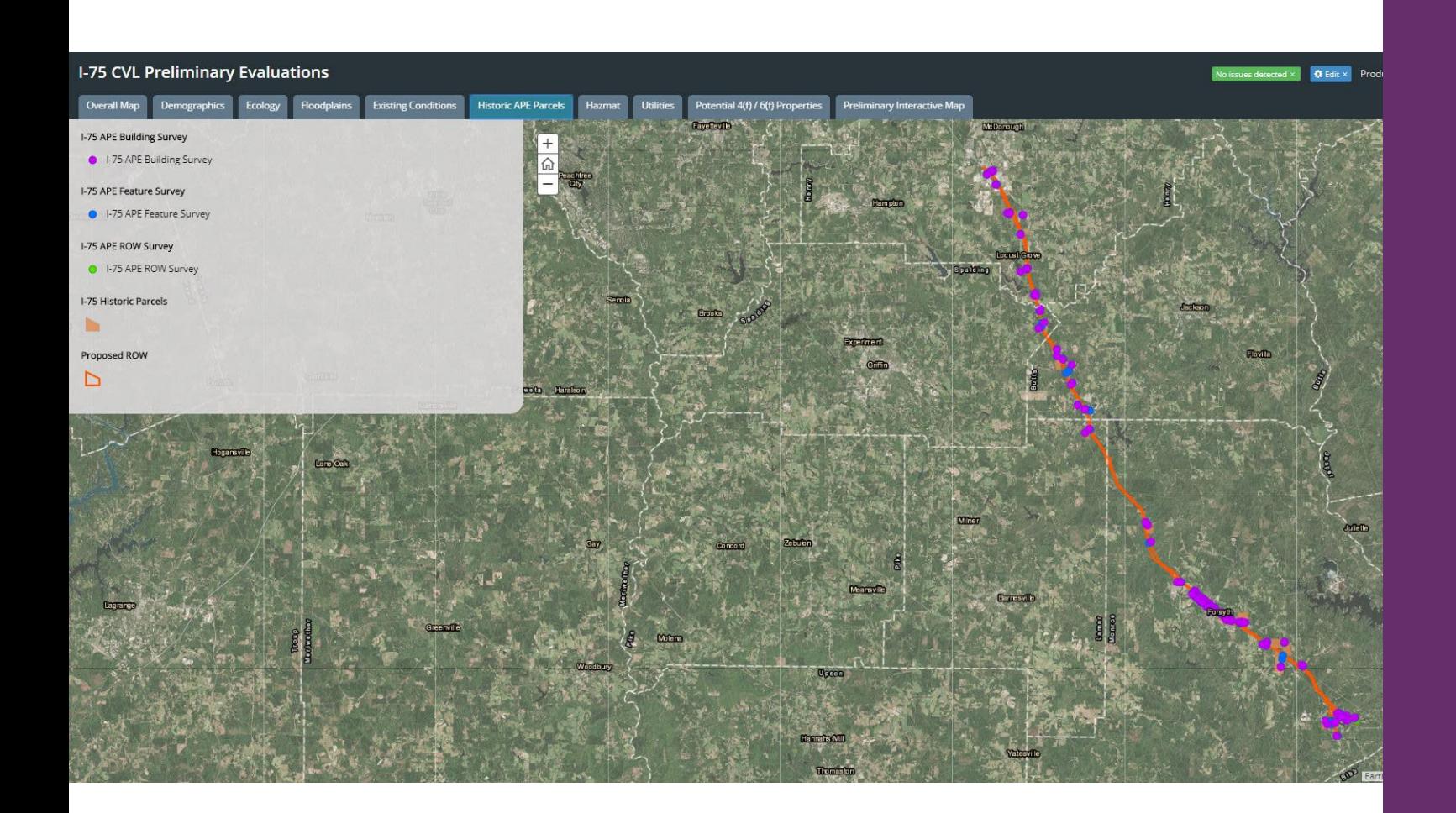

### **Conclusion**

- **Using GIS has streamlined the** data collection and post processing calculation efforts, and has also shown its value with displaying information to the stakeholders
- **Post-collection efforts were** displayed in a story map along with other field collection efforts
- A dashboard was also created to highlight how many surveys were collected and how many properties fell into the Historic APE

### **Christen Callahan** | [ccallahan@vhb.com](mailto:ccallahan@vhb.com) | 407.982.4487

in christen-callahan

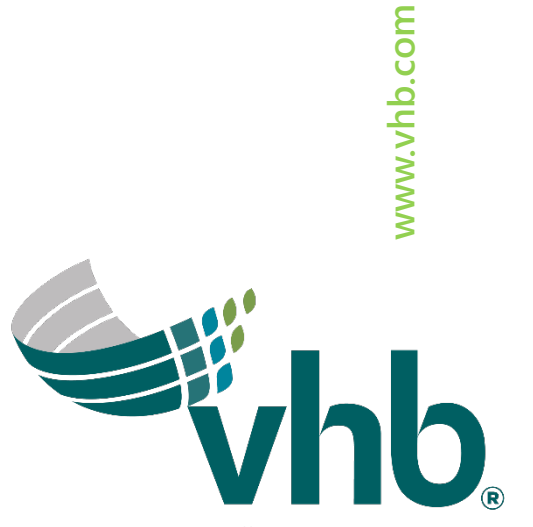

Offices located throughout the east coast

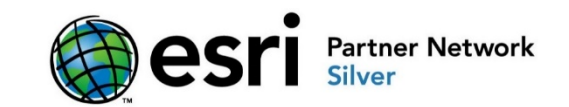

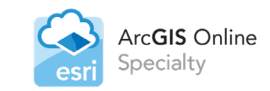

Arc**GIS** for<br>Local Government 血 Specialty

Special Achievement in GIS 2018 Award Winner esi